## **Installing Arnold for Cinema 4D on Windows**

The C4DtoA plug-in is distributed as an executable file. To install it, simply follow these steps:

- 1. **Download C4DtoA** from the [Arnold Renderer web site.](https://www.arnoldrenderer.com/arnold/download/)
- 2. Double click on the downloaded **.exe** file to start the installation. On Windows 8 you may get a warning message saying "Windows protected your PC." If this happens, click "More Info" and then click "Run anyway" to proceed with the installation.
- 3. Keep the default installation options, and click through the Setup Wizard until the setup is completed.

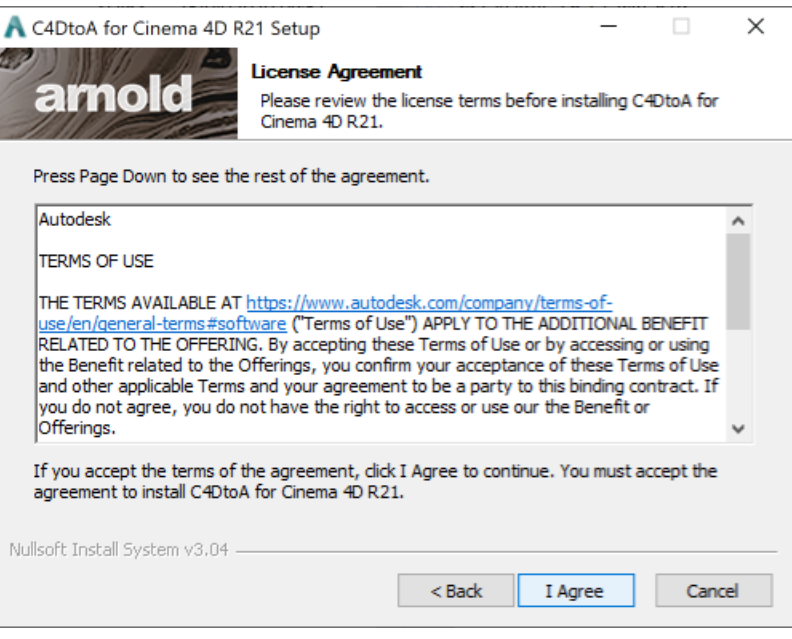

4. Select the directory where your **CINEMA 4D** is installed. C4DtoA installer will auto-detect the installation path.

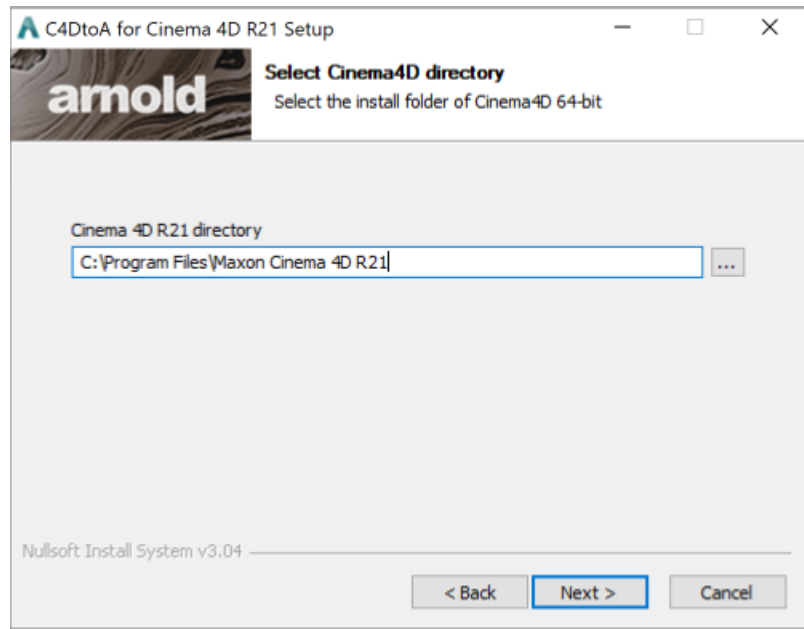

5. Choose the folder where C4DtoA will appear in the **Start menu**.

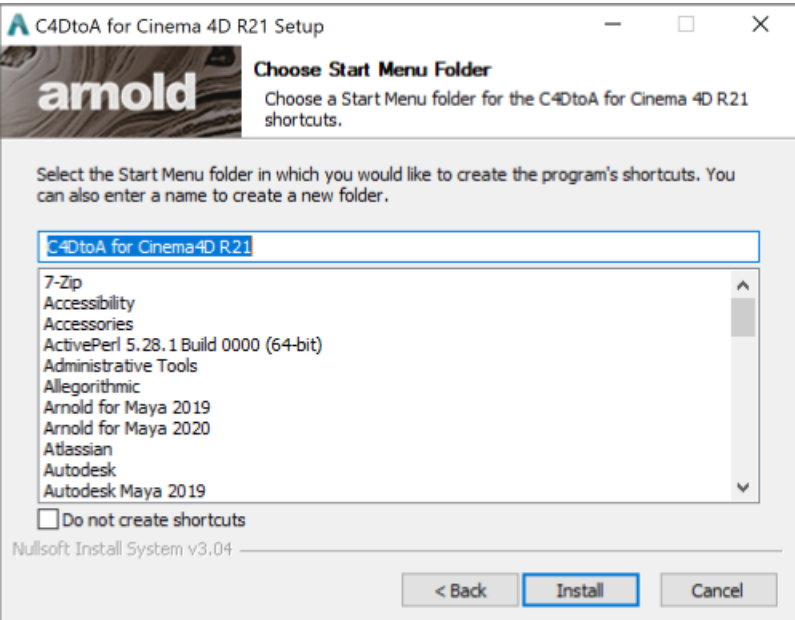

- 6. Click **Install** to start the installation and click **Finish** to close the Setup Wizard.
- 7. **Start CINEMA 4D** and you should see the **Arnold plugin menu** in the main menu bar as below:

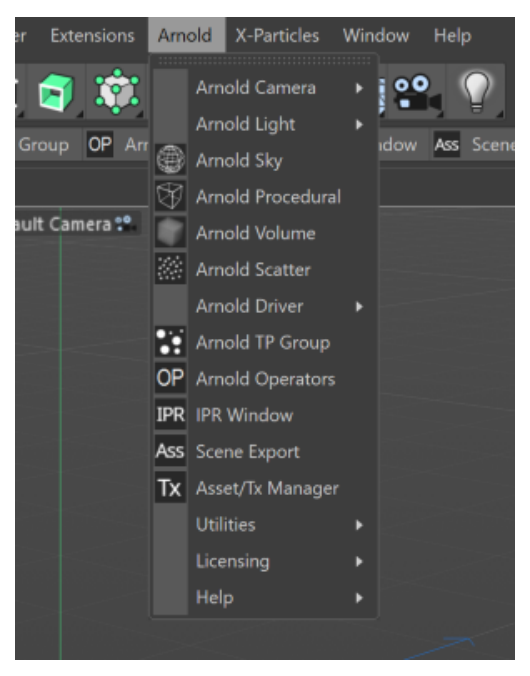

You should now able to render with Arnold.

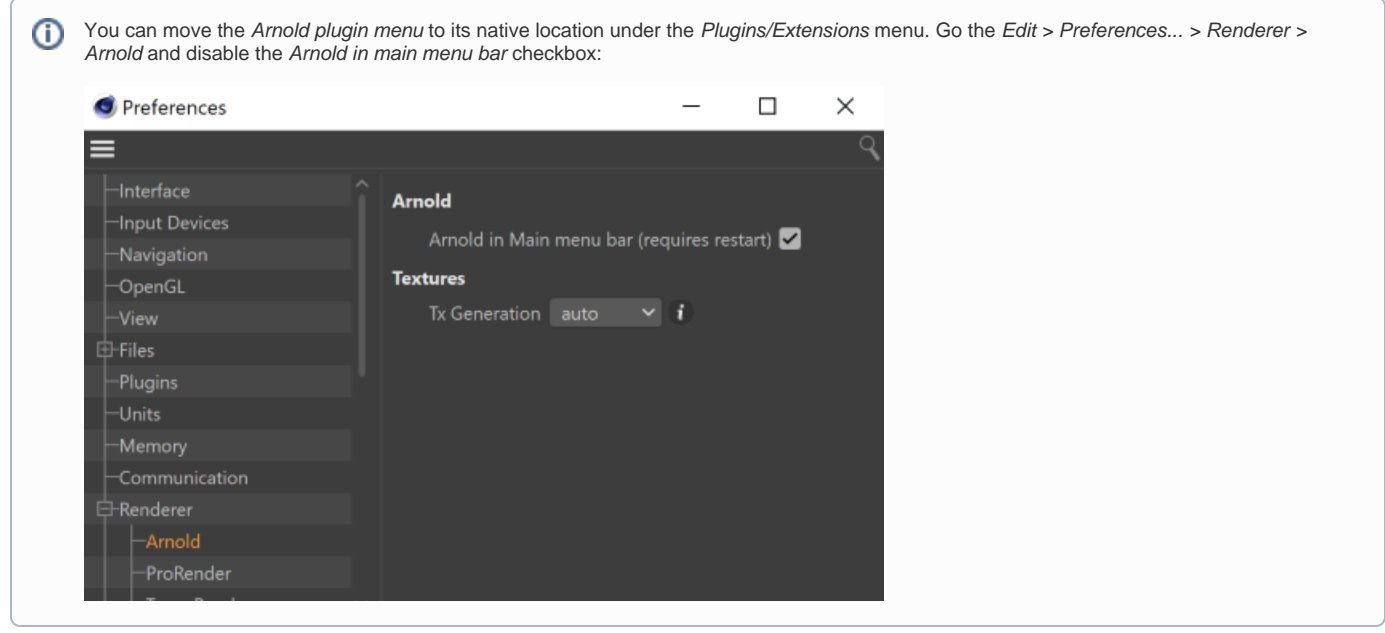

You can run the installer in silent mode from the command line using the following command:

C4DtoA-3.0.0-win-R18.exe /S /D=c:\my\install\folder

**/S** defines the silent mode, **/D** defines the install folder. If the folder is not given, then the C4D folder from the registry is used.

Because of a limitation, the installer cannot write any messages to the console. Also, the command returns immediately, and the silent install runs in the background, so a special logic is needed on the user side to detect when the install finishes and it was successful or not.

## **Uninstalling**

If you have already installed a previous version of C4DtoA using the installer, then the installer will automatically detect this and uninstall the previous version. Alternatively, you can try the following:

- By using the **Programs and Features** function from the **Control Panel**.
- Locate the **uninstall.exe** file in the folder where you installed the previous version of C4DtoA, and execute that yourself. In Windows, this might be somewhere like: C:\Program Files\Maxon Cinema 4D R21\plugins\C4DtoA\uninstall.exe